1. Log into MyFresnoState and Navigate to Fresno Messaging > Communications

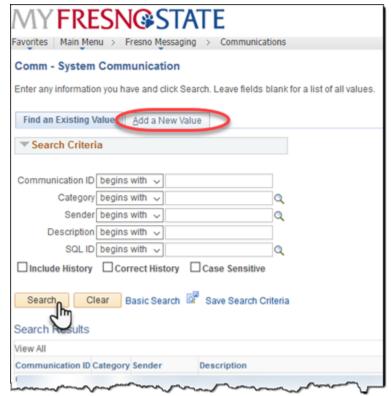

2. You can put in any of the data that you know and [Search] for an existing Communication *OR* create a new one by clicking the [Add a New Value] tab.

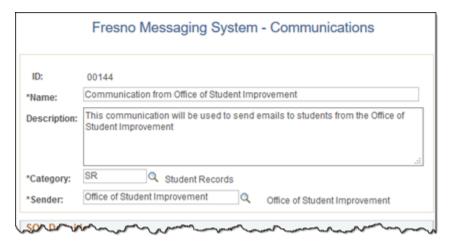

- 3. Enter the needed information
  - Enter: Name and Description of the type of emails you are going to send
  - Enter Category (use magnifying glass to pick a Category)
  - Enter: Sender (use magnifying glass to pick a Sender)

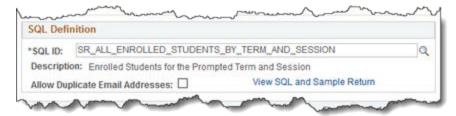

- Enter the **SQL ID** for the correct population that you need to send the message to (use magnifying glass to pick SQL\_ID, look at the description to verify)
- If you need to send the email multiple times to the same person then check the **Allow Duplicate Email Addresses** checkbox (example: you are sending a message that has bind variables to send different information to the same person).

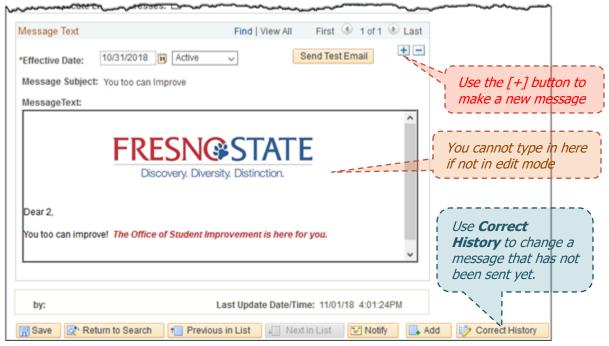

• If you do not see the Message Text "editor header" click the [+] button to get a new row and to edit the email.

#### or

• If you need to edit a message that has not been sent to the needed population yet, (and have security), click the [Correct History] button

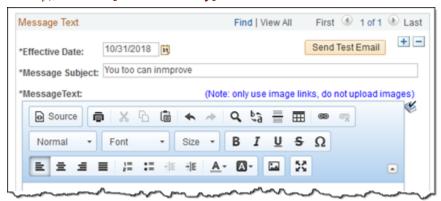

- Enter the Message Subject
- Enter the Message Text
- Use the Message Text "editor header" to make your email more readable and professional looking.
- The majority of the editor buttons are pretty self-explanatory (print, cut, copy, paste, undo, redo, search replace, horizontal line, table, link, unlink, predefined fonts, fonts, sizes, bold, italics, underline, strikeout, special characters, left/center/right/full justify, number, bullet, increase/decrease indent, text and highlight colors). However these 3 may need a little more explanation:
  - Source will toggle between what the recipients will see in the email and the HTML source code (only change HTML if you know what you are doing).
  - will allow the **link** of an image into the email (due to firewall requirements, we cannot upload images to our servers that will be seen in emails, but we can link images into emails that will be visible).

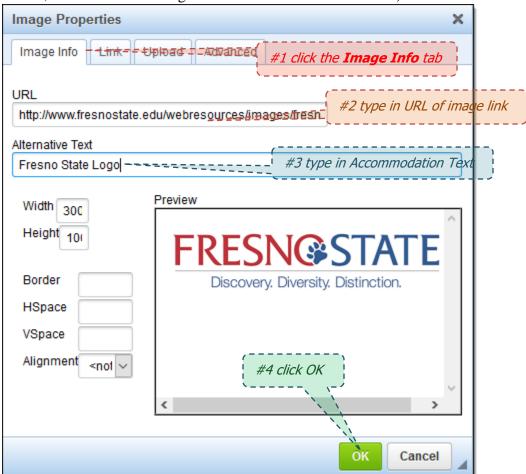

(http://www.fresnostate.edu/webresources/images/fresnostate/fresnostatelogo.png used for the this example)

will toggle the editor between full screen and in the page mode

- You may use %BIND(:#) field values within the text with # as the column number from the SQL\_ID. The first two fields are EmplId, and Email address, so start %BIND(:1) as the **third** column.
  - Use View SQL and Sample Return link to calculate the bind field numbers.

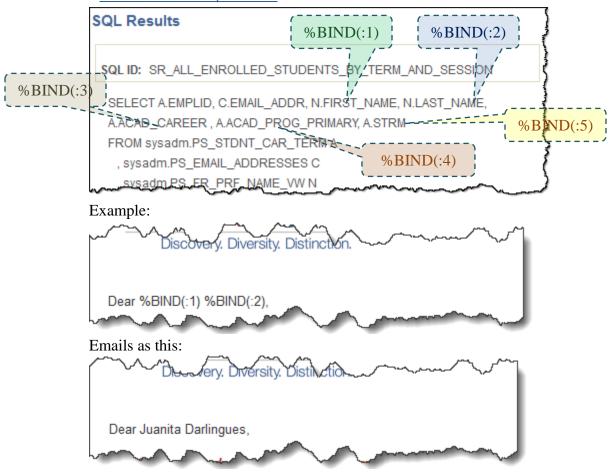

4. Send the Message to yourself as a test message by using the Send Test Email button

(*Reminder*: Bind variables will not be substituted in the test email message)

5. Sent the Email Message to the correct students;

Navigate to: Fresno Messaging > Create Messages

• Enter the Communication ID for the message you want to send

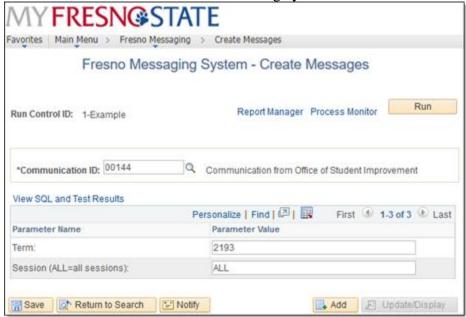

- Enter any prompt fields if needed. (Example: Enter Term code, Session or Type.)
- Use the <u>View SQL and Test Results</u> link to make sure that you have everything setup correctly (this can take several seconds or more)

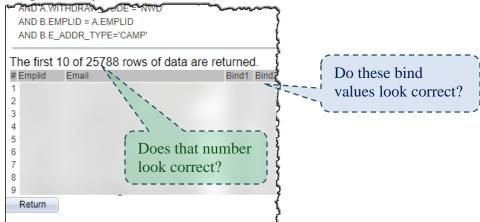

• If all looks correct click the [Return] button, then click the [Run] button

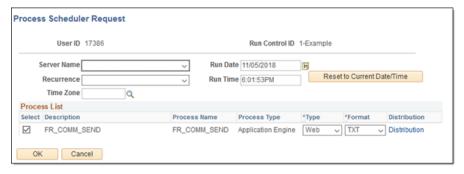

• Click the **[OK]** button

- Use the Process Monitor link to monitor the process. (It can take much longer to send the emails than it took to run the query.)
- If you get a run status of **No Success**, then call the Help Desk.
- You can check the Logfile.TXT file to see an overview of what was sent:

Process Instance: 4382511
Operator Id: 11122
Run Control Id: 1-Example
Communication Id: 00144
Emails Sent: 25788
Errors In Log: 0
\*\* Finished Processing \*\*

6. When the Messages have been sent, you may use the Fresno Messaging > Comm Inquiry link and enter the Communication ID that was sent;

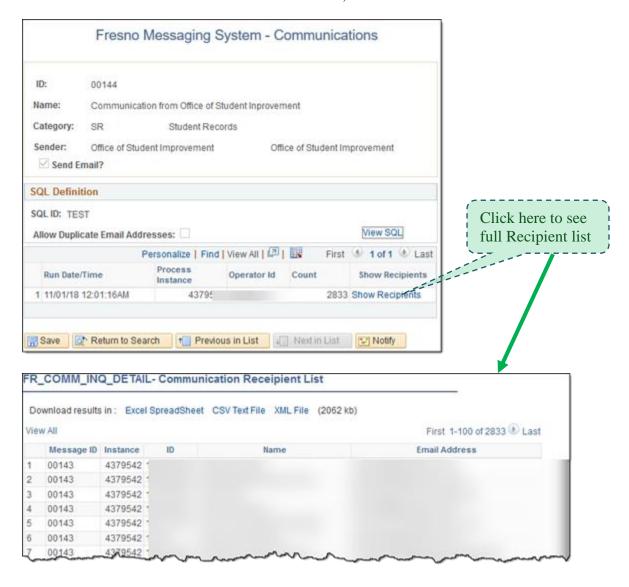

- 7. View sent messages, by clicking Fresno Messaging > Message Search link;
  - Enter the User ID and/or Communication ID of the sent message (Note: if you just enter the Communication ID, it could take a while to try to list the thousands of messages sent.)

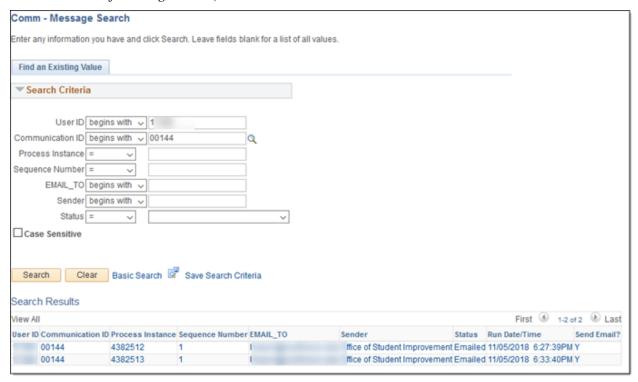

Click on an individual communication to see the actual message sent

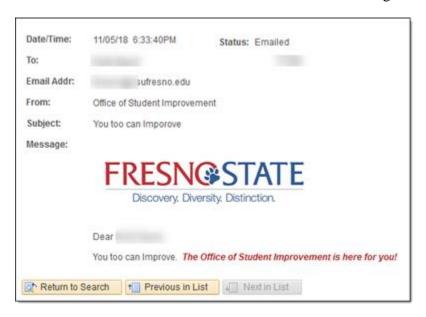